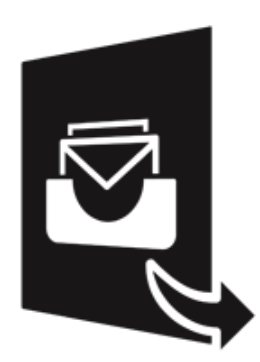

# **Stellar Converter for MBOX 4.0 User Guide**

## **Overview**

**Stellar Converter for MBOX** converts mailbox from Thunderbird, Spicebird, Entourage, Pocomail, Eudora, AppleMail, Mulberry, SeaMonkey, Netscape, ClawsMail, OperaMail, MozillaMail, Evolution, Sylpheed, Cone, Mutt, and Gnu Mail files to Outlook mailbox (PST files). You can see the preview of converted mails after successful completion of conversion process.

The software gives option to save the converted mails to a new or existing Outlook PST file.

#### **Key Features of Stellar Converter for MBOX**

- New and enhanced GUI.
- Option to apply Filter.
- User friendly and secure software.
- Converts Thunderbird files to Outlook PST files.
- Converts Cone to Outlook PST files.
- Converts Mutt files to Outlook PST files.
- Converts Gnu Mail files to Outlook PST files.
- Converts Spicebird files to Outlook PST files.
- Converts Entourage files to Outlook PST files.
- Converts Pocomail files to Outlook PST files.
- Converts Eudora files to Outlook PST files.
- Converts AppleMail files to Outlook PST files.
- Converts Mulberry files to Outlook PST files.
- Converts SeaMonkey files to Outlook PST files.
- Converts Netscape files to Outlook PST files.
- Converts ClawsMail files to Outlook PST files.
- Converts OperaMail files to Outlook PST files.
- Converts MozillaMail files to Outlook PST files.
- Converts Evolution files to Outlook PST files.
- Converts Sylpheed files to Outlook PST files.
- Option to save the converted file in EML and MSG formats.
- Supports MS Outlook 2016.
- Provides preview of mails.
- User can open attachments with the preview.
- Log Report.

## **Installation Procedure**

Before installing the software, check that your system meets the minimum system requirements:

### **Minimum System Requirements**

- **Processor:** Pentium Class (1 GHz or faster)
- **Operating System:** Windows 10 / Windows 8.1 / Windows 8 / Windows 7
- **Microsoft Office:** 2016, 2013, 2010, 2007, 2003
- **Memory:** Minimum 2 GB (Recommended 4 GB)
- **Hard Disk:** 250 MB of Free Space

To install the software, follow these steps:

- Double-click **StellarConverterforMBOX.exe** executable file to start installation. **Setup Stellar Converter for MBOX** dialog box is displayed.
- Click **Next**. **License Agreement** dialog box is displayed.
- Choose **I accept the agreement** option. **Next** button will be enabled. Click **Next**. **Select Destination Location** dialog box is displayed.
- Click **Browse** to select the destination path where the setup files will be stored. Click **Next**. **Select Start Menu Folder** dialog box is displayed.
- Click **Browse** to provide path for program's shortcuts. Click **Next**. **Select Additional Tasks** dialog box is displayed.
- Choose the check boxes as per your choice. Click **Next**. **Ready to Install** dialog box is displayed.
- Review the entries. Click **Back** if you want to change them. Click **Install** to start installation. The Installing window shows the installation process.
- After completing the process, **Completing the Stellar Converter for MBOX Setup Wizard** window is displayed. Click **Finish**.

*Note: Clear Launch Stellar Converter for MBOX check box before clicking Finish to prevent the software from launching.* 

## **Launching the Software**

### **To launch Stellar Converter for MBOX in Windows 10:**

- Click Start icon -> All apps -> **Stellar Converter for MBOX** -> **Stellar Converter for MBOX** Or,
- Double click **Stellar Converter for MBOX** icon on the desktop. Or,
- Click **Stellar Converter for MBOX** tile on the home screen.

### **To launch Stellar Converter for MBOX in Windows 8.1 / 8:**

- Click **Stellar Converter for MBOX** tile on the home screen. Or,
- Double click **Stellar Converter for MBOX** icon on the desktop.

### **To launch Stellar Converter for MBOX in Windows 7:**

- Click Start -> Programs -> **Stellar Converter for MBOX** -> **Stellar Converter for MBOX**. Or,
- Double click **Stellar Converter for MBOX** icon on the desktop. Or,
- Click **Stellar Converter for MBOX** icon in Quick Launch.

## **User Interface**

**Stellar Converter for MBOX** software has a very easy to use Graphical User Interface. The user interface contains features required for conversion.

After launching the program, you will see the main user interface as shown below:

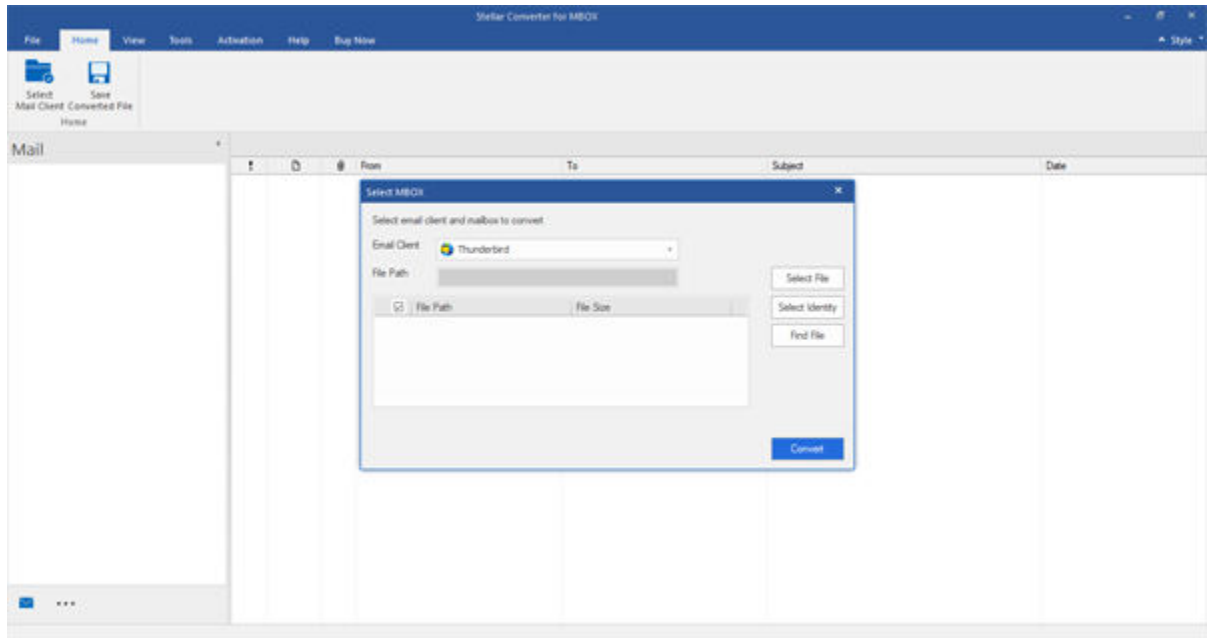

The user interface contains menus and buttons that lets you access various features of the software with ease.

## **Menus**

## **File**

**Select Mail Client**  Use this option to open **Select MBOX** dialog box.

#### **Save Converted File**  Use this option to access the **Saving Options**.

### **Exit**

Use this option to exit the application.

## **Home**

#### **Select Mail Client**  Use this option to open **Select MBOX** dialog box.

**Save Converted File**  Use this option to access the **Saving Options**.

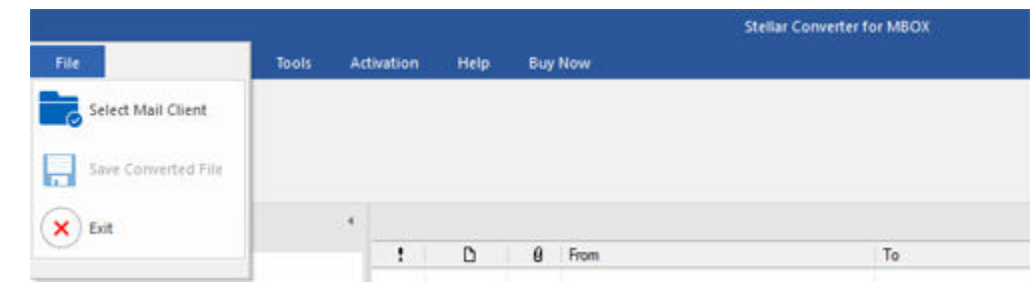

**File Menu** 

#### Stellar Converter for MBOX Home View Tools Activation Help Buy Now ್ Н Select<br>Mail Client Converted File Home

**Home Menu** 

### **View**

**Pane** 

switch

horizontal and vertical views of the reading pane.

#### **Switch Reading**  Stellar Converter for MBOX Home View Tools Activation Help **Buy Now** Ē l Use this Switch Log<br>Reading Pane Report option to View **View Menu**  between

### **Log Report**

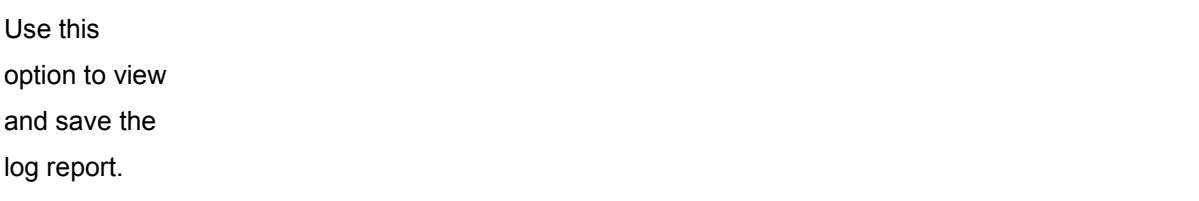

## **Tools**

**Update Wizard**  Use this option to check for both, latest minor and major versions available

online.

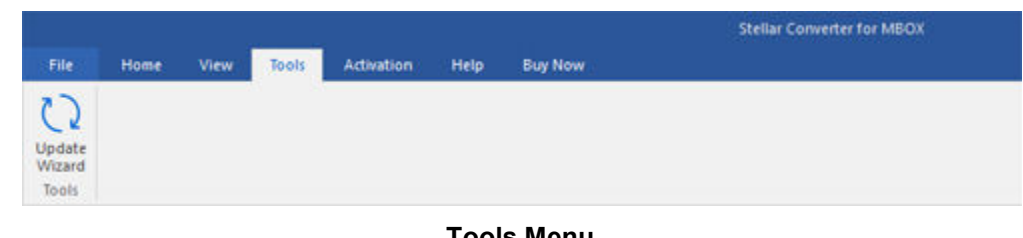

**Tools Menu** 

## **Activation**

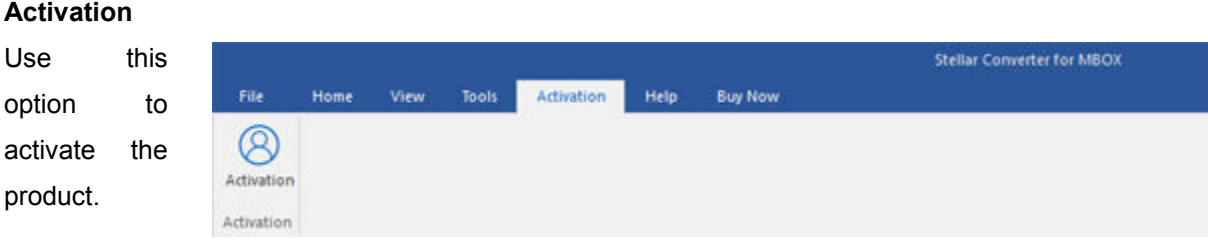

### **Activation Menu**

## **Help**

### **Help Topics**

Use this option to see user help guide.

### **Knowledge Base**

Use this option to visit knowledgebase articles of stellarinfo.com.

### **Support**

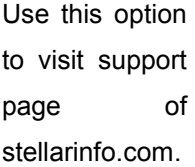

### **About**

Use this option to read information about the software.

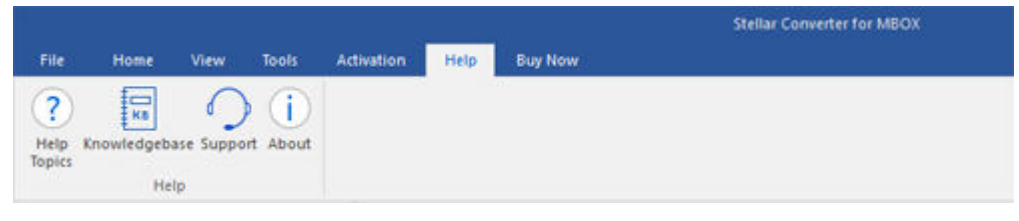

.

**Help Menu** 

## **Buy Now**

| <b>Buy Online</b> |               |      |      |              |            |      |                |                                   |
|-------------------|---------------|------|------|--------------|------------|------|----------------|-----------------------------------|
| Use this          |               |      |      |              |            |      |                | <b>Stellar Converter for MBOX</b> |
| option to buy     | <b>File</b>   | Home | View | <b>Tools</b> | Activation | Help | <b>Buy Now</b> |                                   |
| <b>Stellar</b>    | 50            |      |      |              |            |      |                |                                   |
| <b>Converter</b>  | Buy<br>Online |      |      |              |            |      |                |                                   |
| for MBOX.         | Buy Now       |      |      |              |            |      |                |                                   |

**Buy Now Menu** 

### **Style**

 Use this option to switch between themes for the software, as per your choice.

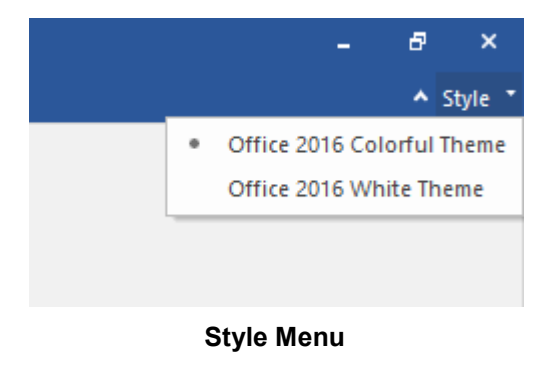

## **Buttons**

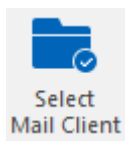

Click this button to open **Select MBOX** dialog box.

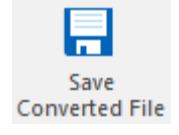

Click this button to access the **Saving Options**.

Click this button to exit the application.

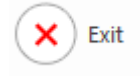

Switch **Reading Pane** 

Click this button to switch between horizontal and vertical views of the reading pane. When you click on a folder in left-pane, by default, the right pane shows the details in vertical columns position. You can click Switch Reading Pane icon to change the position to horizontal columns.

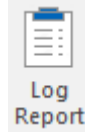

Click this button to view the log report, which contains the details of the scanning process.

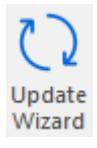

Click this button to check for both, latest minor and major version available online.

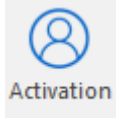

Click this button to activate the software.

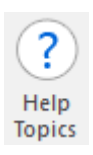

Click this button to access the User Guide.

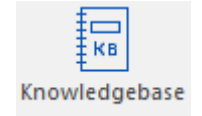

Click this button to visit knowledgebase articles of [stellarinfo.com.](https://www.stellarinfo.com/support/kb/)

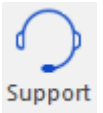

Click this button to visit support page of [stellarinfo.com.](https://www.stellarinfo.com/support/)

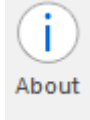

Click this button to know about the software.

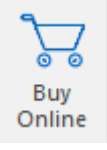

Click this button to purchase the software.

## **Ordering the Software**

Click <https://www.stellarinfo.com/email-tools/mbox-to-pst-converter.php>to know more about **Stellar Converter for MBOX.**

To purchase the software online, please visit [https://www.stellarinfo.com/email-tools/mbox-to-pst](https://www.stellarinfo.com/email-tools/mbox-to-pst-converter/buy-now.php)[converter/buy-now.php](https://www.stellarinfo.com/email-tools/mbox-to-pst-converter/buy-now.php)

Alternatively, click **Buy Online** button from the **Buy Now** menu to purchase the software online.

Select either of the methods given above to purchase the software.

Once the order is confirmed, an activation key will be sent to you through e-mail, which would be required to activate the software.

## **Activating the Software**

The demo version is for evaluation purpose only. You need to activate the software to use its full functionality. Use the Activation Key received via email after purchasing the software to activate it.

### **To activate the software**

- 1. Run demo version of **Stellar Converter for MBOX** software.
- 2. Click the **Activation** button. **Activation** dialog is displayed as shown below:

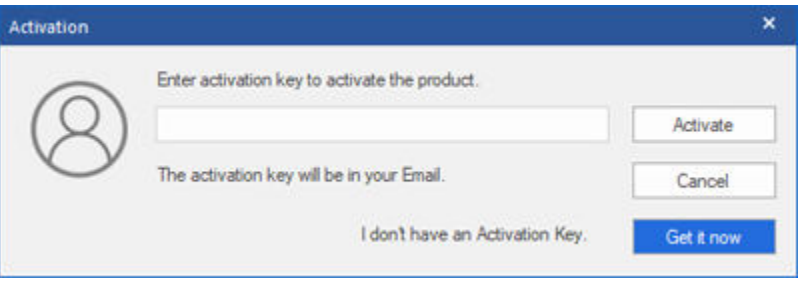

- 3. If you don't have the activation key, click **Get it now** button in the dialog to purchase the software.
- 4. Once the order is confirmed, an Activation Key will be sent to the email that you have provided while purchasing the software.
- 5. Paste or type the Activation Key (received through email after purchasing the product) and click **Activate** button (Please ensure an active Internet connection).

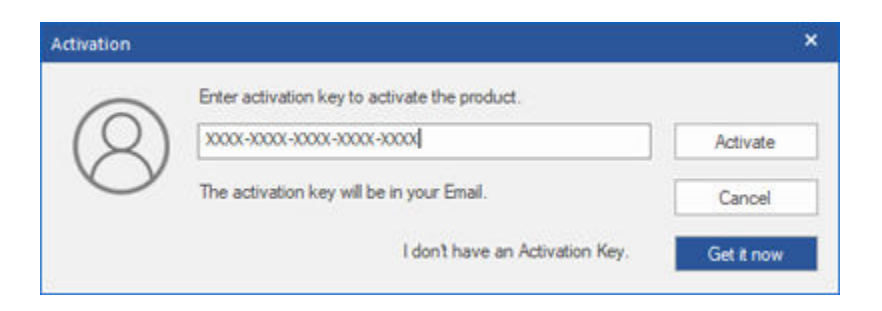

3. **Stellar Converter for MBOX** automatically communicates with the license server to verify the entered key. If the entered key is valid, activation is completed successfully.

4. '*Activation Complete*' message is displayed. Click **OK**.

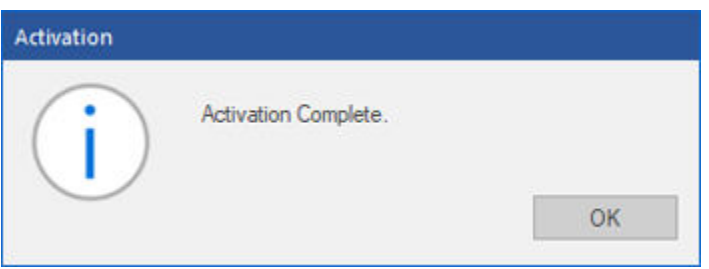

## **Updating the Software**

There are periodical software updates for **Stellar Converter for MBOX.** Using the update option, you can check for both latest minor and major version available online. You can easily download the minor and major version through the update wizard. While updating the software, it's recommended to close all the running programs.

To start Stellar Converter for MBOX Update Wizard:

- 1. Run **Stellar Converter for MBOX** software.
- 2. Select **Update Wizard** from **Tools** Menu.
- 4. **Update** window pops up.
- 5. The wizard will start searching for the latest updates and if it finds any new version, a window will pop up indicating the availability an update.
- 6. Click **Next** and the software will start downloading update files from the server. When the process is complete, the software will update to the latest version.

Live Update may not happen due to following reasons:

- Internet connection failure
- Unable to download configuration files
- Unable to locate updated files or version
- Unable to locate executable file

## **Stellar Support**

Our **Technical Support** professionals will give solutions for all your queries related to **Stellar** products. You can either call us or go online to our support section at<http://www.stellarinfo.com/support/>

For price details and to place the order, click [https://www.stellarinfo.com/email-tools/mbox-to-pst-](https://www.stellarinfo.com/email-tools/mbox-to-pst-converter/buy-now.php)

### [converter/buy-now.php](https://www.stellarinfo.com/email-tools/mbox-to-pst-converter/buy-now.php)

Chat Live with an **Online** technician at [http://www.stellarinfo.com](http://www.stellarinfo.com/)

Search in our extensive **Knowledge Base** at

<https://www.stellarinfo.com/support/kb/index.php/category/mbox-to-pst>

Submit enquiry at<http://www.stellarinfo.com/support/enquiry.php>

E-mail to Stellar Support at [support@stellarinfo.com](mailto:support@stellarinfo.com.)

## **Select File(s)/Identity**

To select MBOX file / Identity:

Launch **Stellar Converter for MBOX**. **Select MBOX** dialog box is displayed as shown below:

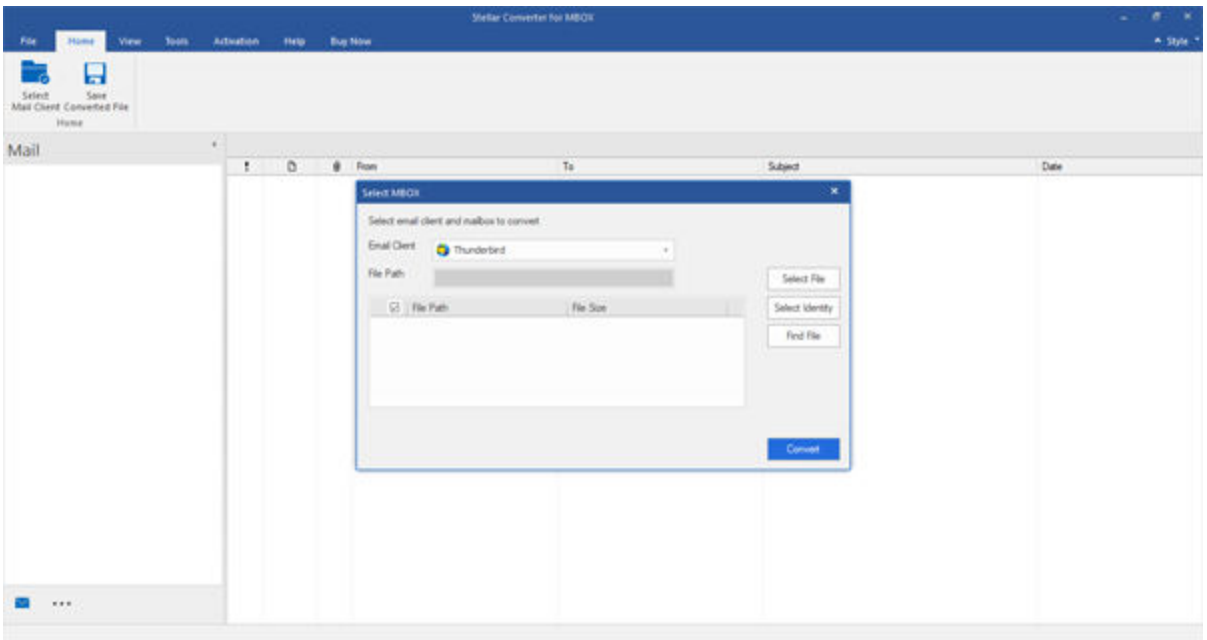

From the **Email Client** drop-down list, select the Mail Client you want to convert.

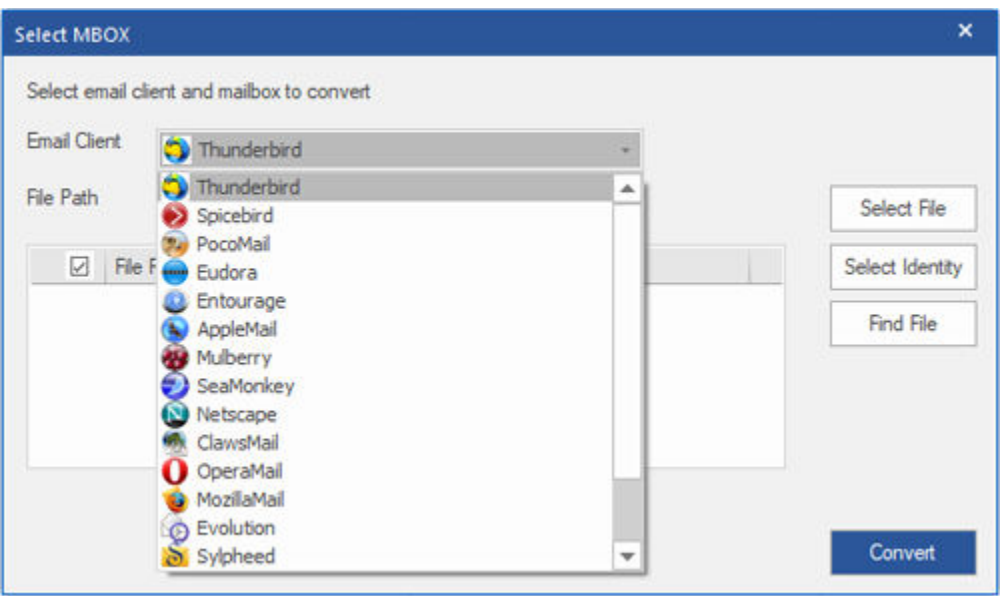

- Click **Select File**/**Select Identity** button and locate file/Identity.
- The path of the selected file/identity is displayed in the File path text box. All of the selected files along with their path and size are displayed in the form of a list.
- Select the desired file(s) to be converted by selecting the checkbox in front of them.

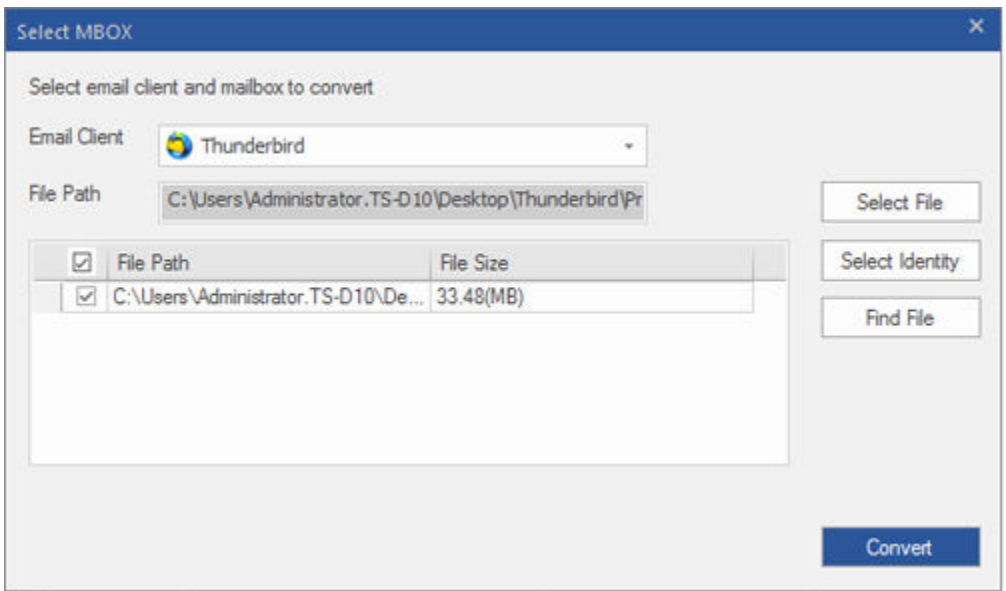

Click **Convert** button to start the conversion process.

You can search for a MBOX file using **Find File** Option in **Select MBOX** dialog box.

*Note: You can only select a complete Identity folder for the following mail clients: Apple Mail, ClawsMail, MozillaMail, OperaMail, Sylpheed.*

## **Find Files**

You can search for Thunderbird, SpiceBird, PocoMail, Eudora, Entourage, Mulberry, SeaMonkey, Netscape, Evolution, Cone, Mutt, Gnu files using **Find File** Option in **Select MBOX** dialog box. You can search for files in drives, folders and sub folders. However, you can select only one drive at a time to search for files.

To search for files:

- Click **Find File** Option in **Select MBOX** dialog box.
- **Browse for Folder** dialog box opens.
- Select the required drive/folder/sub folder and click **OK** to search for files.
- After the search is completed, list of files found in the selected drive/folder/sub folder is shown in

**Select MBOX** dialog box as shown below:

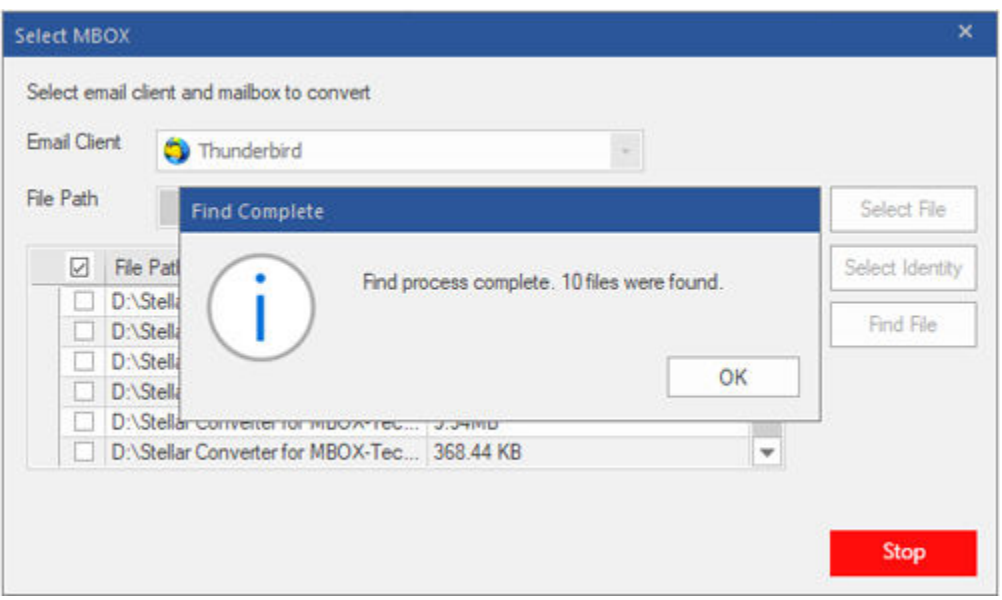

Select file(s) you wish to convert from this list and then click **Convert** to start the conversion process.

## **Preview of Mails**

You can see the preview of converted mails after successful completion of conversion process. Left pane displays selected MBOX filename under Root node in a tree like structure. Middle pane displays the list of converted mails. To see content of desired mail, click on it in the middle pane. The content is displayed in the right pane as shown below. You can click **Switch Reading Pane** icon from the **View** menu to change the position to horizontal columns.

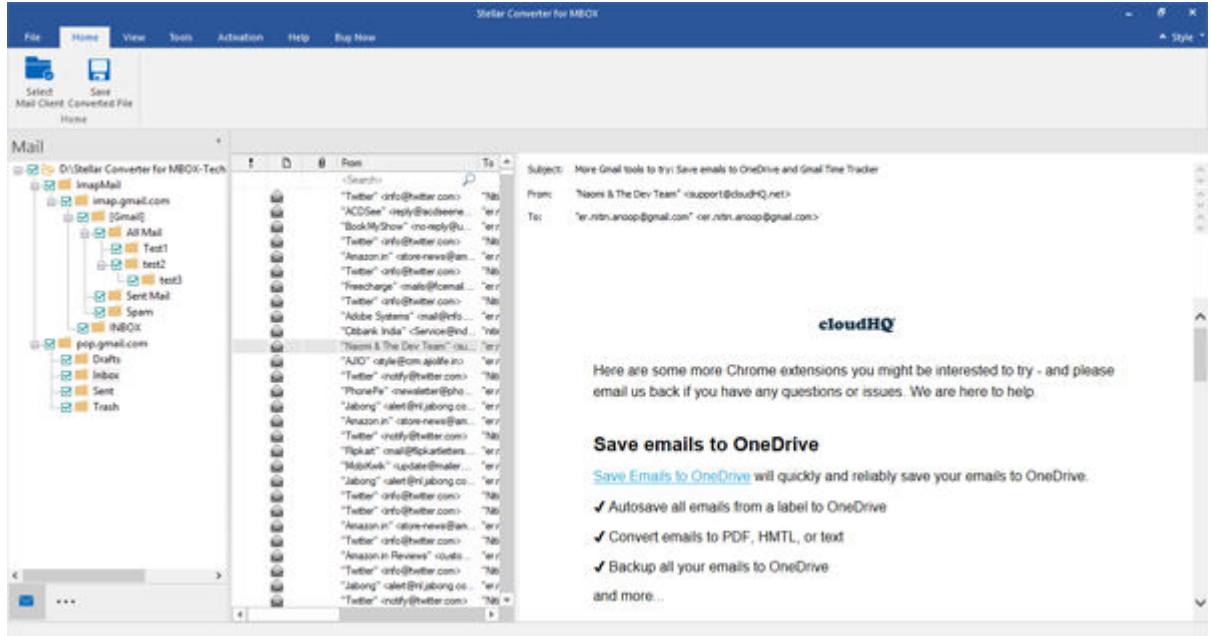

## **Save Converted Mails**

**Stellar Converter for MBOX** allows you to save the converted files in various formats like PST, MSG and EML.

To save converted mails into a new PST file:

 Click **Save Converted File** button on the tool bar or select **Save Converted File** option in the **Home** menu. Select **New PST** radio button and click **Next**.

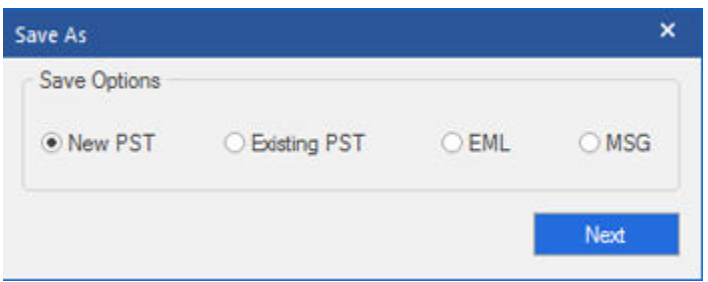

A dialog box opens. Click **Browse** and select location for saving PST file and click **Save**.

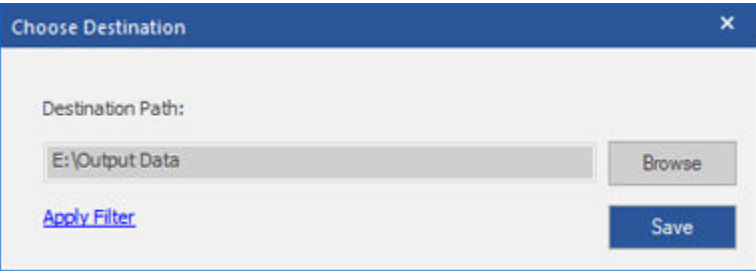

 A 'Selected items converted and saved successfully' message appears containing a link named "Open Containing Folder**"** which takes the user to the location of saved files or you can click **OK** to view the files later.

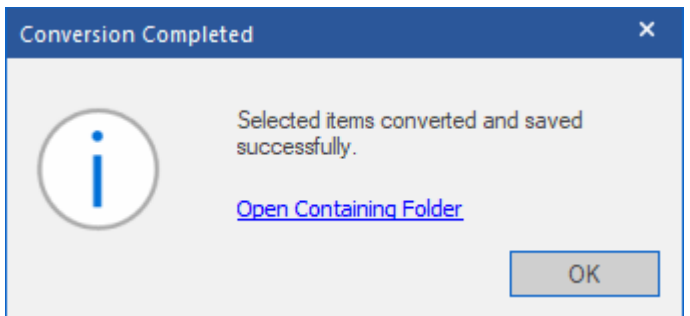

The converted mails will be saved into a new PST file at the specified location.

To save converted mails to an existing PST file:

 Click **Save Converted File** button on the tool bar or select **Save Converted File** option in the **Home** menu. Select **Existing PST** radio button and click **Next**.

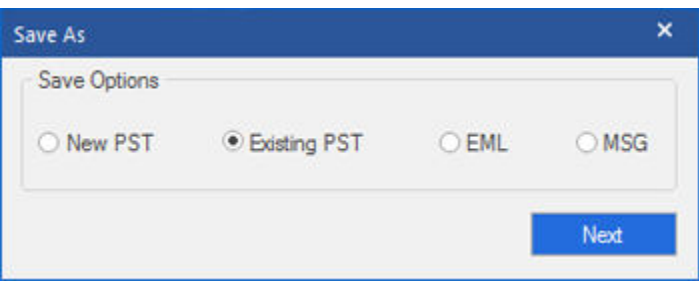

- A dialog box opens. Click **Browse** and select the existing PST file and click **Open**.
- Click **Save**.
- A 'Selected items converted and saved successfully' message appears containing a link named "Open Containing Folder**"** which takes the user to the location of saved files or you can click **OK** to view the files later.

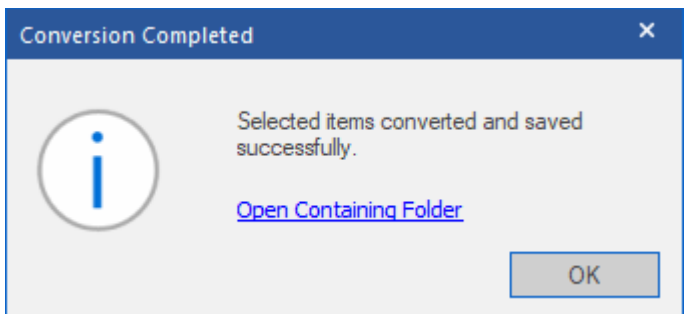

### **To apply filter:**

- Click **Apply Filter** link from the Save dialog box.
- A **Save Filter** dialog appears. Specify the date range in the **From** and **To** fields.
	- o Select **Include** option if you want to include the converted files between the specified date range. All e-mails that are sent and received in the specified months will be stored.
	- o Select **Exclude** option if you want to exclude the converted files between the specified date range. All the e-mails except the ones that are sent and received in the specified months will be stored.

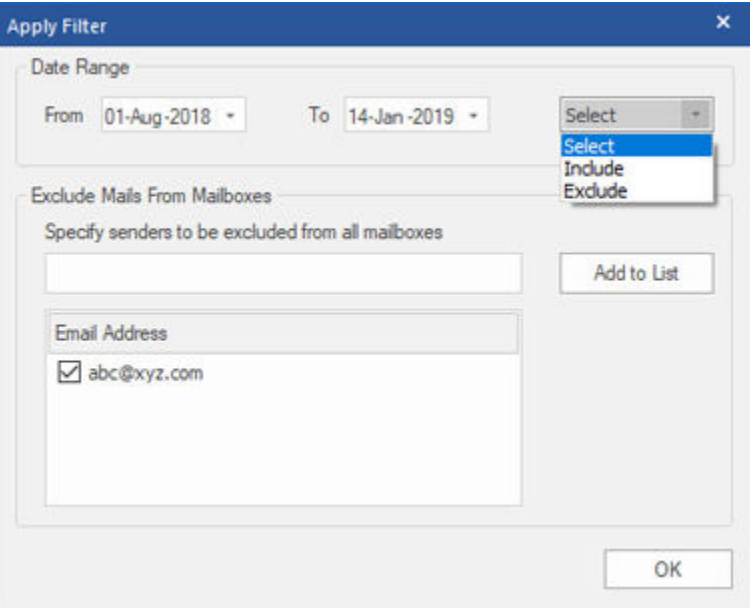

You can also exclude the mails from the specific senders. Enter the email address of the sender whose mails you don't want to save. Click **Add to List** button. The mails from the specified senders will not be saved.

To save converted mails to MSG or EML format:

 Click **Save Converted File** button on the tool bar or select **Save Converted File** option in the **Home** menu. Select either **MSG** or **EML** radio button and click **Next**.

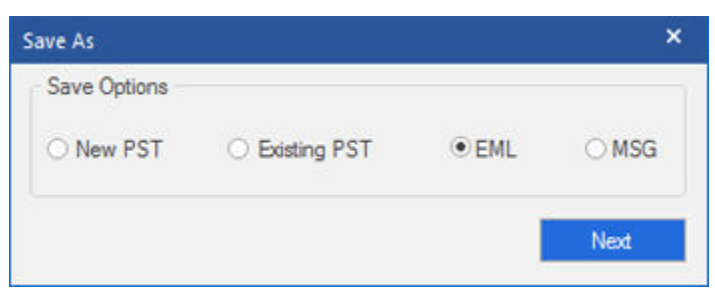

- A dialog box opens. Click **Browse** to go to the location where you want to save the converted mails and click **OK**.
- Click **Save**. A 'Selected items converted and saved successfully' message appears containing a link named "Open Containing Folder**"** which takes the user to the location of saved files or you can click **OK** to view the files later.

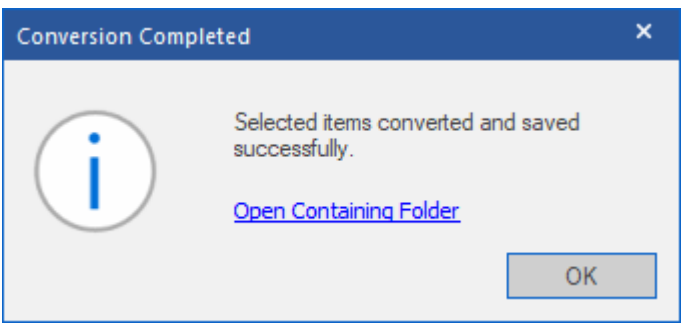

## **Import PST files in MS Outlook**

### **To import PST file in Microsoft Outlook 2016 / 2013:**

- Open Microsoft Outlook. From **File Menu**, select **Open & Export.**
- Select **Import / Export** option from the right pane.
- From **Import and Export Wizard** window, select **Import from another program or file**, click **Next**.
- In **Import a File** dialog box, select **Outlook Data File (.pst)**, click **Next**.
- Click **Browse** to locate the PST file that needs to be imported. In the options box, select an appropriate option. Click **Next**.
- In Import Outlook Data File dialog box, select the folders that should be imported in Microsoft Outlook. Click **Finish**.

To import PST files in Microsoft Outlook 2010:

- Open Microsoft Outlook. In the **File Menu**, select **Open** -> **Import**.
- In the **Import and Export Wizard**, select **Import from another program or file**, click **Next**.
- In the **Import a File** dialog box, select **Outlook Data File (.pst)**, click **Next**.
- Click **Browse** to locate the PST file that needs to be imported. In the options box, select an appropriate option. Click Next.
- In the **Import Outlook Data File** dialog box, select the folders that should be imported in Microsoft Outlook. Click **Finish**.

To import PST files in Microsoft Outlook 2007 / 2003:

- Open Microsoft Outlook. In the **File menu**, select **Import and Export**.
- In the **Import and Export Wizard**, select **Import from another program or file**, click **Next**.
- In the **Import a File** dialog box, select **Personal Folder File (PST)**, click **Next**.
- Click **Browse** to locate the PST file that needs to be imported. In the options box, select an appropriate option. Click Next.
- In the **Import Personal Folders** dialog box, select the folders that should be imported in Microsoft Outlook. Click **Finish**.

### **View & Save Log Report**

During and after completion of the conversion process, you can see log details in bottom window of **Stellar Converter for MBOX**. The Log Report window displays beginning of the process, end of the process, name of the file etc. during running of the process. With **Stellar Converter for MBOX**, you can save Log Report to analyze recovery process at a later stage.

 To view log details, click **Log Report** in **View** menu on the menu bar. **Log Report** window opens as given below.

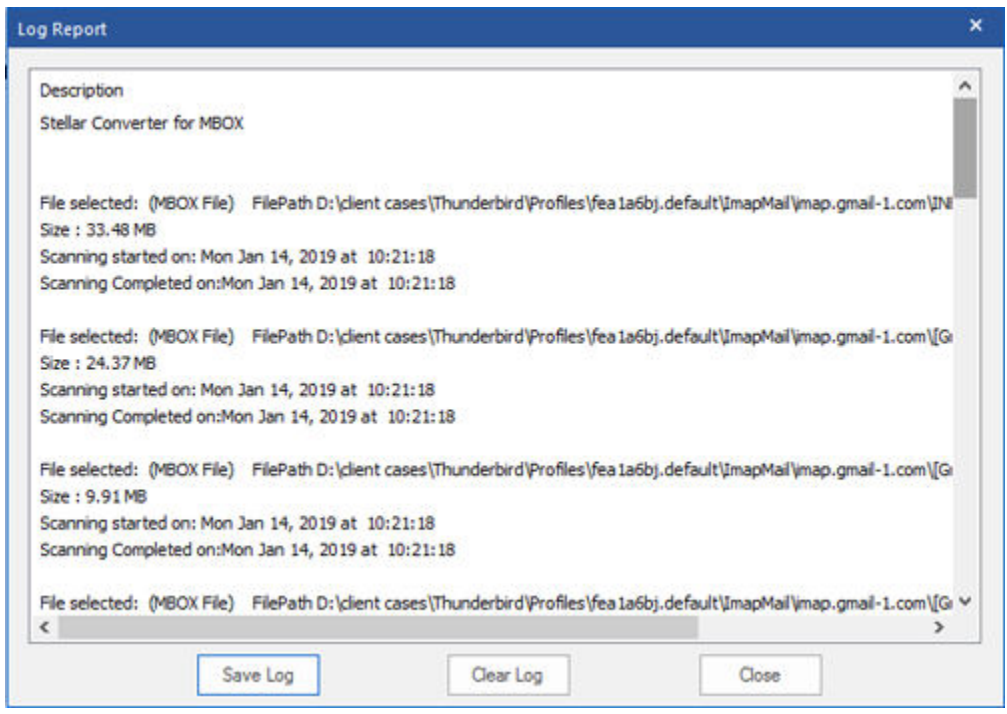

- Click **Save Log** button to save log report. Enter file name and choose destination in **Save As** dialog box.
- Click **Clear Log** button to clear **Log Report.**
- Click **Close** button to close **Log Report**.

## **FAQs**

#### **1. What does the demo version of the software do?**

In demo version of the software, you will be able to see the mail body but cannot open attachments. To view / save all data and open attachments, you need to purchase and activate the software.

#### **2. What is MBOX file format?**

The MBOX file is the most common format for storing email messages on a hard drive. All the messages for each mailbox are stored as a single, long, text file in a string of concatenated e-mail messages, starting with the From header of the message.

An MBOX is a text file containing an arbitrary number of e-mail messages. Each message consists of a postmark, followed by an e-mail message formatted according to RFC 822. The file format is line-oriented. Lines are separated by line feed characters (ASCII 10). A postmark line consists of the four characters From, followed by a space character, followed by the message's envelope sender address, followed by white space, and followed by a time stamp. The sender address is expected to be an addrspec as defined in appendix D of RFC 822. The date is expected to be formatted according to the syntax represented in the augmented Backus-Naur formalism used by RFC 822.

#### **3. Which email clients are supported by Stellar Converter for MBOX?**

**Stellar Converter for MBOX** supports Thunderbird, Spicebird, Entourage, Pocomail, Eudora, AppleMail, Mulberry, SeaMonkey, Netscape, ClawsMail, OperaMail, MozillaMail, Evolution, Sylpheed, Cone, Mutt and Gnu files.

#### **4. Can I convert a single mail into PST file?**

You can only convert a complete MBOX file.

### **5. If the location of MBOX files are not known, can I search for then using Stellar Converter for MBOX?**

Yes, **Find File** option of the software lets you search for **MBOX** files in specified drive of the computer. To know how to use this option, please refer Find Files topic of help manual.

- **6. Can I convert multiple MBOX files simultaneously?** Yes.
- **7. I want to save converted mails into an existing PST file. How can I do it? Stellar Converter for MBOX** gives you option to save converted mails into an existing or new PST file. For full details, please refer Save Converted Mails topic of this help manual.

## **Legal Notices**

### **Copyright**

Stellar Converter for MBOX software, accompanied user manual and documentation are copyright of Stellar Information Technology Private Limited, with all rights reserved. Under the copyright laws, this user manual cannot be reproduced in any form without the prior written permission of Stellar Information Technology Private Limited. No Patent Liability is assumed, however, with respect to the use of the information contained herein.

### **Copyright © Stellar Information Technology Private Limited. All rights reserved.**

### **Disclaimer**

The Information contained in this manual, including but not limited to any product specifications, is subject to change without notice.

**STELLAR INFORMATION TECHNOLOGY PRIVATE LIMITED PROVIDES NO WARRANTY WITH REGARD TO THIS MANUAL OR ANY OTHER INFORMATION CONTAINED HEREIN AND HEREBY EXPRESSLY DISCLAIMS ANY IMPLIED WARRANTIES OF MERCHANTABILITY OR FITNESS FOR ANY PARTICULAR PURPOSE WITH REGARD TO ANY OF THE FOREGOING STELLAR INFORMATION TECHNOLOGY PRIVATE LIMITED ASSUMES NO LIABILITY FOR ANY DAMAGES INCURRED DIRECTLY OR INDIRECTLY FROM ANY TECHNICAL OR TYPOGRAPHICAL ERRORS OR OMISSIONS CONTAINED HEREIN OR FOR DISCREPANCIES BETWEEN THE PRODUCT AND THE MANUAL. IN NO EVENT SHALL STELLAR INFORMATION TECHNOLOGY PRIVATE LIMITED, BE LIABLE FOR ANY INCIDENTAL, CONSEQUENTIAL SPECIAL, OR EXEMPLARY DAMAGES, WHETHER BASED ON TORT, CONTRACT OR OTHERWISE, ARISING OUT OF OR IN CONNECTION WITH THIS MANUAL OR ANY OTHER INFORMATION CONTAINED HEREIN OR THE USE THEREOF.** 

### **Trademarks**

Stellar Converter for MBOX® is a registered trademark of Stellar Information Technology Private Limited.

Windows 2000 Server®, Windows 2003 Server®, Windows 2008 Server®, Windows Vista®, Windows 7®, Windows 8®, Windows 8.1®, Windows 10® are registered trademarks of Microsoft® Corporation Inc. All Trademarks Acknowledged.

All other brands and product names are trademarks or registered trademarks of their respective

companies.

#### **License Agreement - Stellar Converter for MBOX**

Stellar Converter for MBOX

Copyright © Stellar Information Technology Private Limited. INDIA

#### [www.stellarinfo.com](https://www.stellarinfo.com/)

All rights reserved.

All product names mentioned herein are the trademarks of their respective owners.

This license applies to the standard-licensed version of Stellar Converter for MBOX.

### **Your Agreement to this License**

You should carefully read the following terms and conditions before using, installing or distributing this software, unless you have a different license agreement signed by Stellar Information Technology Private Limited.

If you do not agree to all of the terms and conditions of this License then do not copy, install, distribute or use any copy of Stellar Converter for MBOX with which this License is included, you may return the complete package unused without requesting an activation key within 30 days after purchase for a full refund of your payment.

The terms and conditions of this License describe the permitted use and users of each Licensed Copy of Stellar Converter for MBOX. For purposes of this License, if you have a valid single-user license, you have the right to use a single Licensed Copy of Stellar Converter for MBOX. If you or your organization has a valid multi-user license, then you or your organization has the right to use up to a number of Licensed Copies of Stellar Converter for MBOX equal to the number of copies indicated in the documents issued by Stellar when granting the license.

### **Scope of License**

Each Licensed Copy of Stellar Converter for MBOX may either be used by a single person or used nonsimultaneously by multiple people who use the software personally installed on a single workstation. This is not a concurrent use license.

All rights of any kind in Stellar Converter for MBOX, which are not expressly granted in this license, are entirely and exclusively reserved to and by Stellar Information Technology Private Limited. You shall not rent, lease, modify, translate, reverse engineer, decompile, disassemble or create derivative works based on Stellar Converter for MBOX nor permit anyone else to do so. You shall not make access to Stellar Converter for MBOX available to others in connection with a service bureau, application service provider or similar business nor permit anyone else to do so.

#### **Warranty Disclaimers and Liability Limitations**

Stellar Converter for MBOX and all accompanying software, files, data and materials are distributed and provided AS IS and with no warranties of any kind, whether expressed or implied. You acknowledge that good data processing procedure dictates that any program including Stellar Converter for MBOX must be thoroughly tested with non-critical data before there is any reliance on it and you hereby assume the entire risk of all use of the copies of Stellar Converter for MBOX covered by this License. This disclaimer of warranty constitutes an essential part of this License. In addition, in no event does Stellar authorize you or anyone else to use Stellar Converter for MBOX in applications or systems where its failure to perform can reasonably be expected to result in a significant physical injury or in loss of life. Any such use is entirely at your own risk and you would not hold Stellar responsible for any and all claims or losses relating to such unauthorized use.

In no event shall Stellar Information Technology Private Limited or its suppliers be liable for any special, incidental, indirect, or consequential damages whatsoever (including, without limitation, damages for loss of business profits, business interruption, loss of business information, or any other pecuniary loss) arising out of the use of or inability to use the software product or the provision of or failure to provide support services, even if Stellar Information Technology Private Limited has been advised of the possibility of such damages. In any case, Stellar Information Technology Private Limited's entire liability under any provision shall be limited to the amount actually paid by you for the software product.

#### **General**

This License is the complete statement of the agreement between the parties on the subject matter and merges and supersedes all other or prior understandings, purchase orders, agreements and arrangements. This License shall be governed by the laws of the State of Delhi, India. Exclusive jurisdiction and venue for all matters relating to this License shall be in courts and fora located in the State of Delhi, India and you consent to such jurisdiction and venue. There are no third party beneficiaries of any promises, obligations or representations made by Stellar herein. Any waiver by Stellar of any violation of this License by you shall not constitute nor contribute to a waiver by Stellar of any other or future violation of the same provision or any other provision of this License.

### **Copyright © Stellar Information Technology Private Limited. All rights reserved.**

## **About Stellar**

**Stellar Data Recovery** is a global leader in providing data recovery, data migration and data erasure solutions for the past two decades. **Stellar Data Recovery** is a customer centric, critically acclaimed, global data recovery, data migration & erasure solutions provider with cost effective solutions available for large corporates, SMEs & Home Users. **Stellar Data Recovery** is headquartered in New Delhi, India and has a strong presence across USA, Europe & Asia.

## **Product line:**

## **Data Recovery**

A widest range of data recovery software that helps you recover your valued data lost after accidental format, virus problems, software malfunction, file/directory deletion, or even sabotage!. [More Info >>](https://www.stellarinfo.com/disk-recovery.htm)

## **File Recovery**

The most comprehensive range of file undelete and unerase software for Windows and MS office repair tools. [More Info >>](https://www.stellarinfo.com/undelete.htm)

## **E-mail Recovery**

A wide range of mail recovery, mail repair and mail conversion applications for MS Outlook, MS Outlook Express and MS Exchange useful in instances of data loss due to damages and corruption of E-mail. [More Info >>](https://www.stellarinfo.com/mail-recovery.htm)

## **Data Protection**

A wide range of Prevent Data Loss, Data backup and Hard Drive Monitoring Applications to ensure complete data protection against hard drive crash. [More Info >>](https://www.stellarinfo.com/prevent-dataloss.htm)

## **Data Sanitization**

Data cleanup and file eraser utility can delete selected folders, groups of files, entire logical drives, System Traces & Internet traces. Once the data have been removed using Stellar Wipe - Data File eraser utility, it is beyond recovery limits of any Data Recovery Software or utility. [More Info >>](https://www.stellarinfo.com/prevent-dataloss.php)

## **Data Erasure**

Stellar Data Erasure software under the brand BitRaser help businesses & consumers permanently erase confidential data beyond the scope of data recovery. You can perform high speed bulk data erasure & generate erasure certificates for audit trail purpose.

BitRaser supports 24 International data erasure standards. [More Info >>](https://www.stellarinfo.com/data-erasure/data-eraser-windows.php)

For more information about us, please visit [www.stellarinfo.com.](https://www.stellarinfo.com/)